# CryptoID Document Signing

Adobe and Office

This document aims to help user protect PDF and Doc files security by signature before sending files. And herein introduce the use of CryptoID in the Adobe and Office.

## **Table of Contents**

| 1. | PREREQUISITES                            | 2  |
|----|------------------------------------------|----|
| 2. | DIGITALLY SIGN ADOBE ACROBAT READER DC   | 2  |
| 3. | ADD CERTIFICATES AS TRUSTED CERTIFICATES | 12 |
| 4. | DIGITALLY SIGN MICROSOFT OFFICE          | 16 |

## 1. PREREQUISITES

- 2. CryptoID SDK
- 3. Certificate is enrolled inside CryptoID
- 4. Adobe and Office

## 2. DIGITALLY SIGN ADOBE ACROBAT READER DC

1. Open Adobe, follow the steps:

Click Edit-Preferences

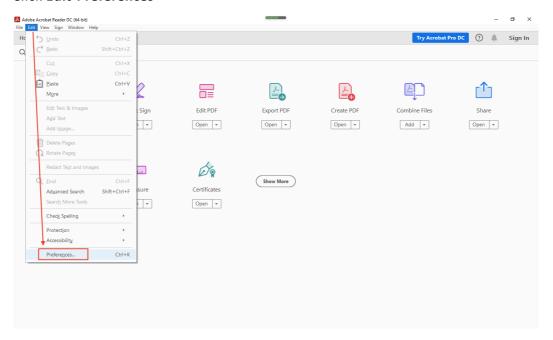

Click Security, select Use SafeLogic and then click OK

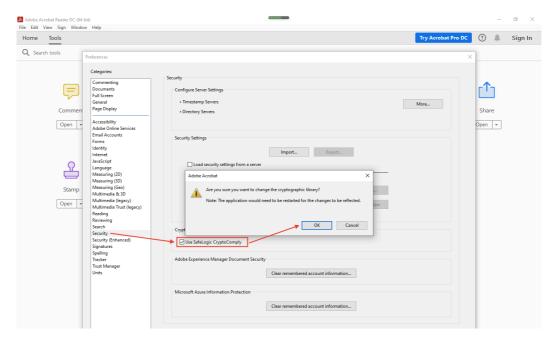

Click Security (Enhanced), make sure select the same options as the image shown:

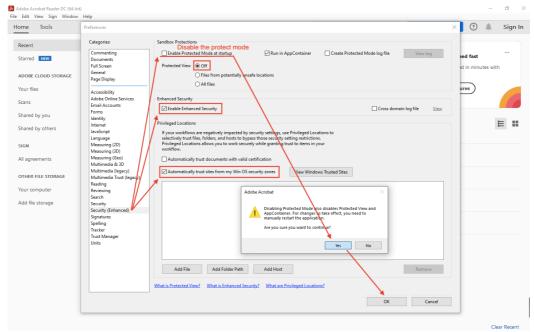

After the settings, restart your Adobe, then click Edit-Preferences, click Security (Enhanced), you can see the page is shown like this:

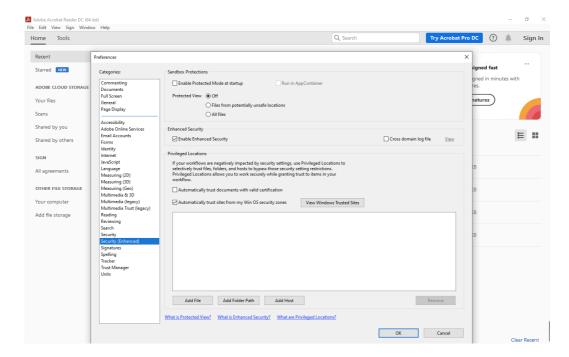

Then click **Signatures**, Select **More** on the Identities & Trusted Certificates.

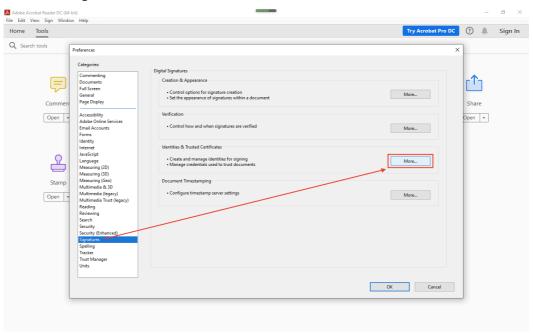

Unfold Digital IDs, select PKCS#11 Modules and Tokens:

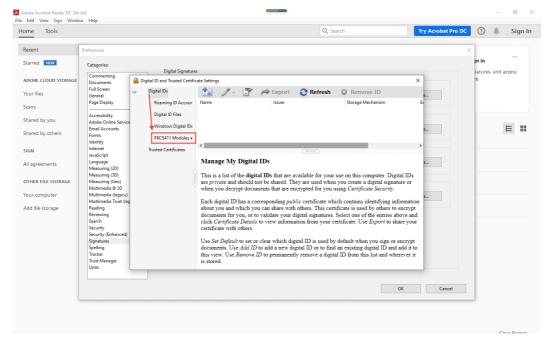

#### Then click Attach Module:

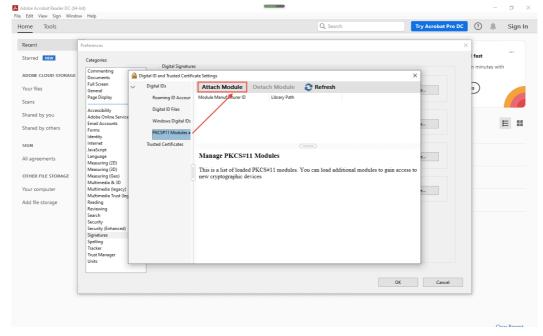

If your Windows Operation System is 64bit, and your Adobe is 64bit as well, then you need load library from C:\Windows\System32\CryptoIDA\_pkcs11.dll

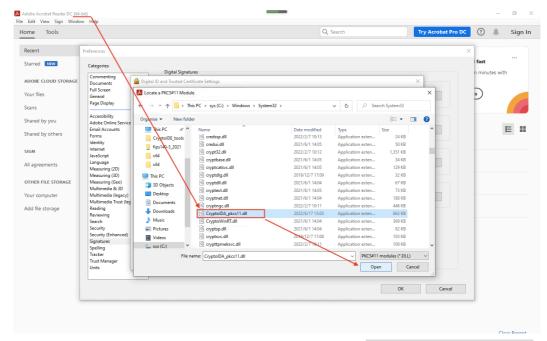

If your Adobe is 32bit, then you need load library from C:\Windows\SysWOW64\
CryptoIDA\_pkcs11.dll

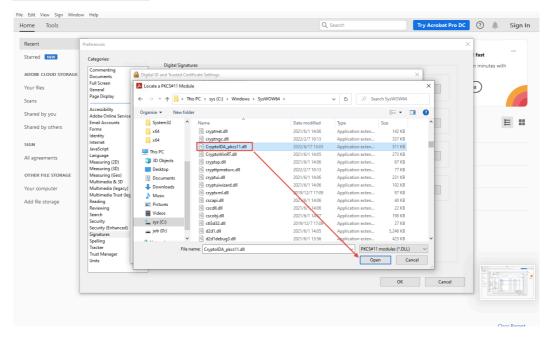

Then you can see CryptoID Module is loaded. (here my Adobe is 64bit, thus I load library from C:\Windows\System32\CryptoIDA\_pkcs11.dll, if your Adobe is 32bit, you should load from another path, check the content above)

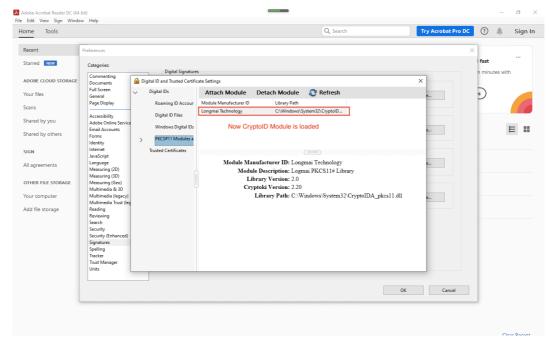

Then unfold the PKCS#11 Modules and Tokens, click Longmai PKCS11# Library, then click Login button. Input your token password and then click OK.

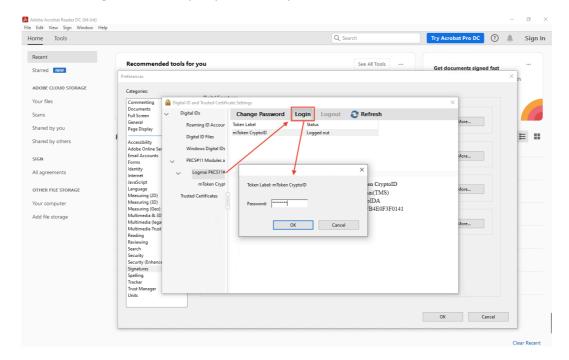

Now you can use Adobe sign PDF.

- 2. Open a PDF file via Adobe Acrobat Reader DC, and make sure the CryptoID is connecting to the computer.
- 3. Click Tools and select Certificates.

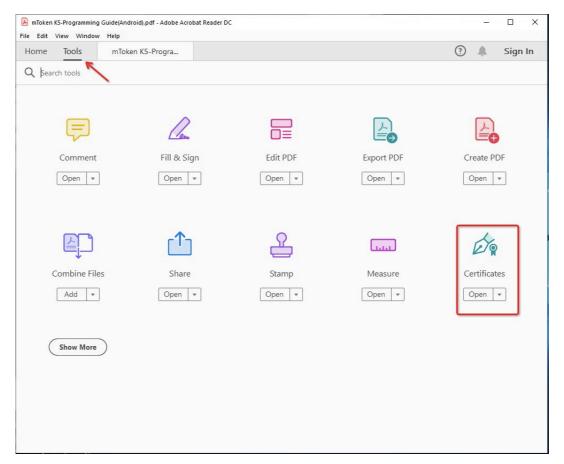

4. Then will auto back to the document page, select **Digitally Sign**, a prompt box appears.

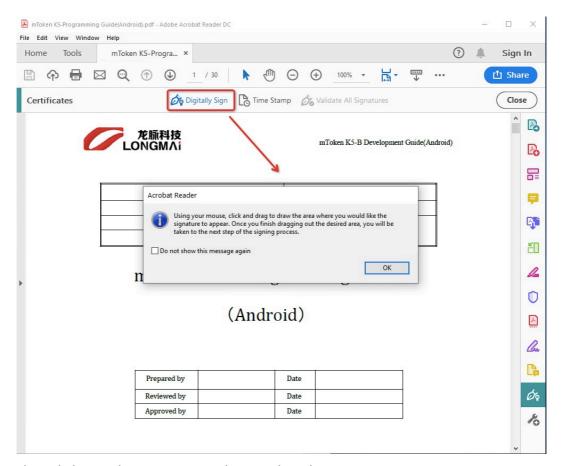

5. Then click **OK**, draw an area to show as digital signature.

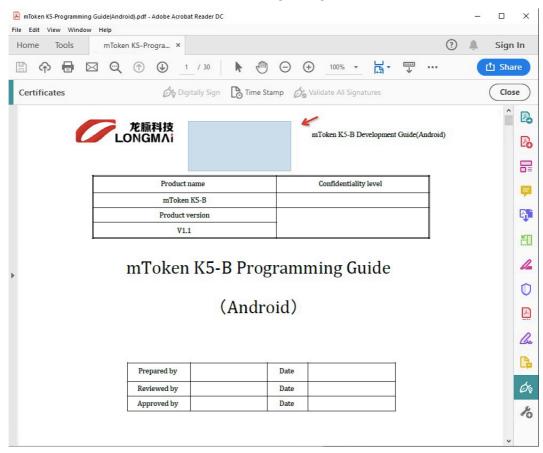

6. Release your mouse, the **Sign with a Digital ID** will pop up. All certificates in the computer and CryptoID will be listed out. Select the certificate on CryptoID and click **Continue**.

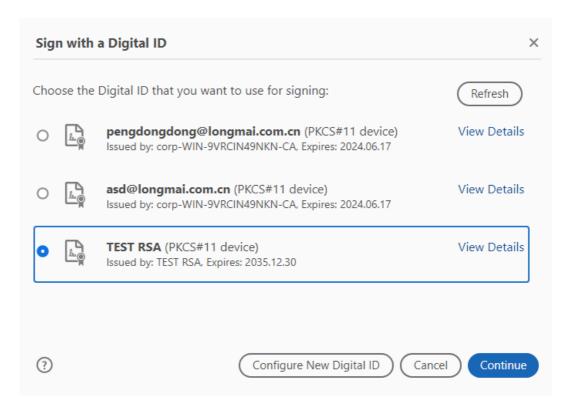

7. Click Sign

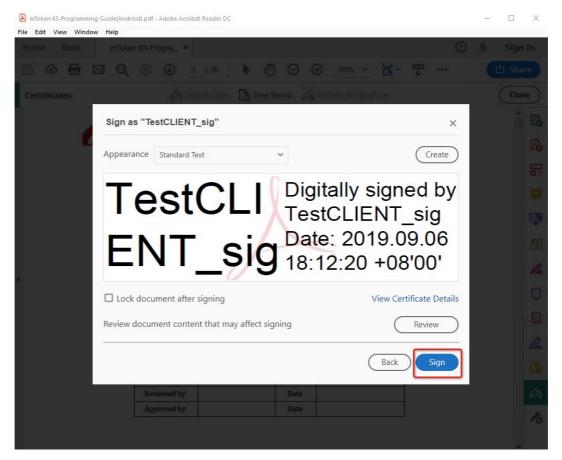

8. Save the file as a backup, here we name it test.pdf, click Save

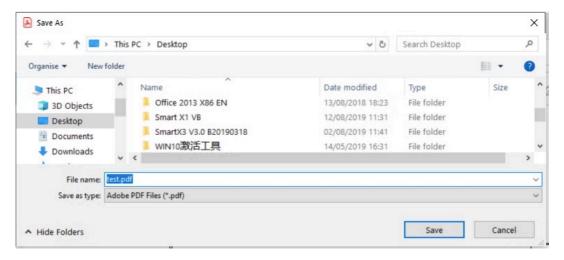

9. If you already login the module, then Adobe will not ask for PIN again. Then you will see a signed pdf be generated

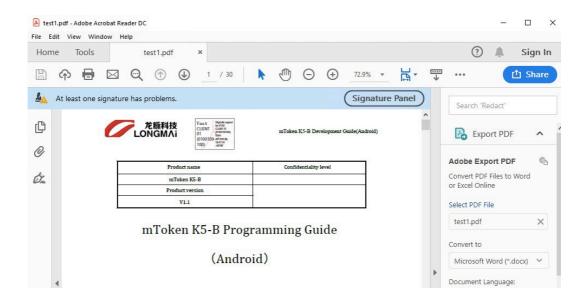

## 3. ADD CERTIFICATES AS TRUSTED CERTIFICATES

At last, if you are worrying about the alert At least one signature has problems.
 Don't worry, it is not the certificate issue. It means the certificate is not trusted by your computer. You can click the signature stamp, then a panel will show up.

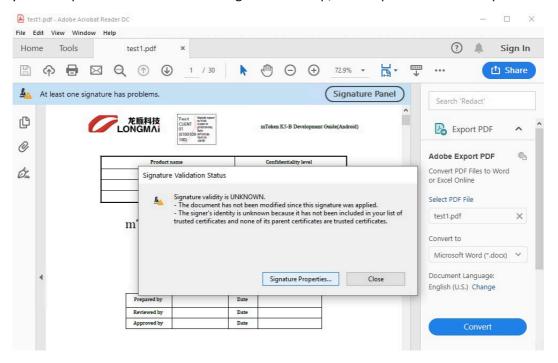

2. Click Signature Properties...

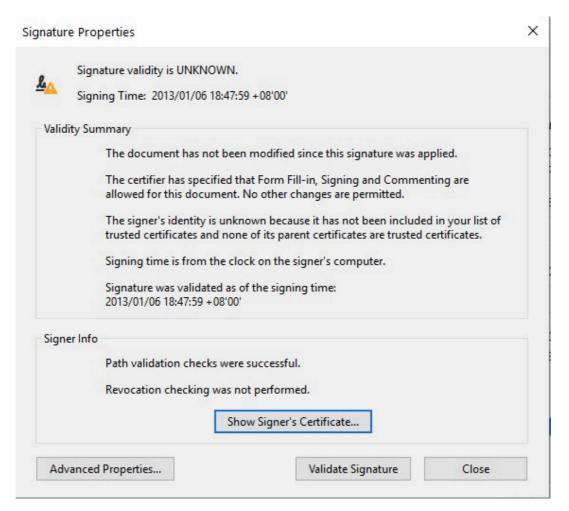

3. If you trust this certificate and want to add it as a trusted certificate, please operate as following shown. Please exercise caution.

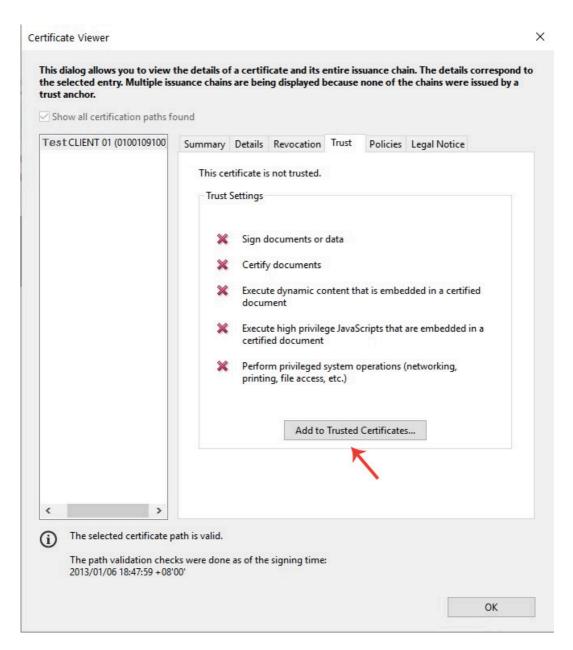

#### Click **OK** and continue

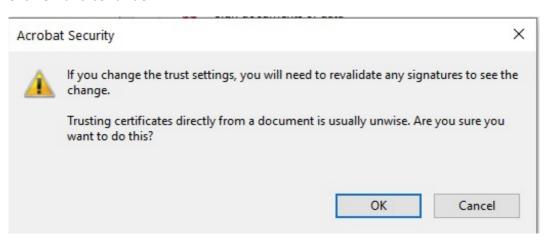

4. Select those options, click OK

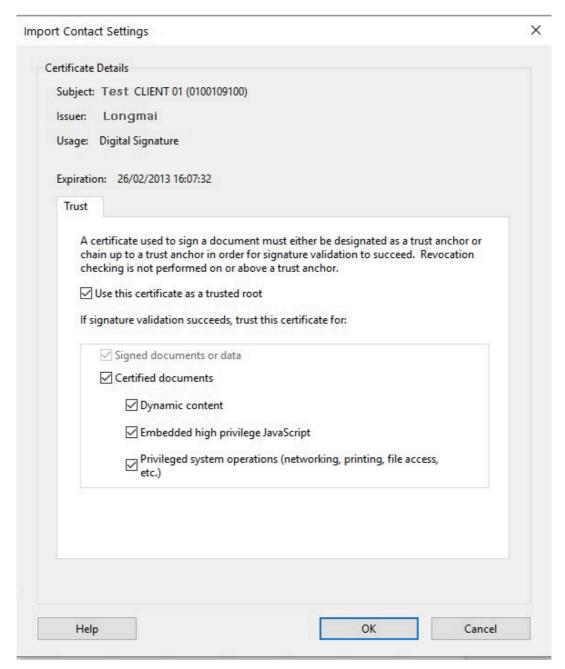

5. After finishing the upper steps, reopen this PDF file, you will see the signature is valid now.

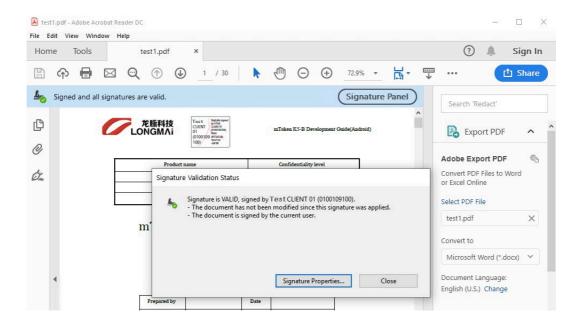

## 4. DIGITALLY SIGN MICROSOFT OFFICE

1. Click Protect Document, and select Add a Digital Signature

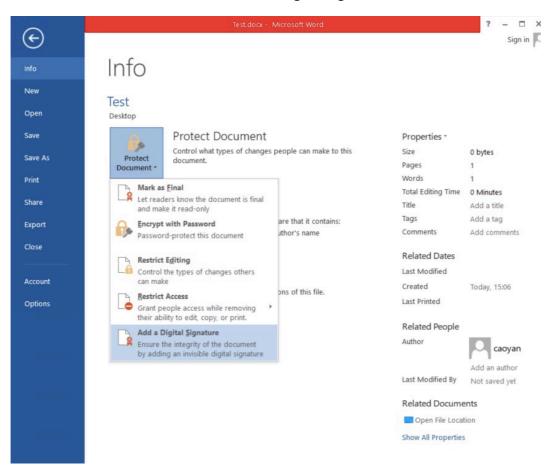

System will auto select one signature certificate, if you want to use another
certificate to sign, click Change... please, all certificates stored in Token will be listed
out, and then choose the suitable one. Click Sign and continue.

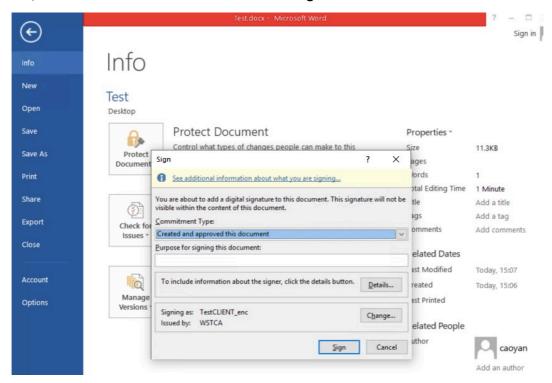

3. System ask to verify Token PIN, input correct User PIN please.

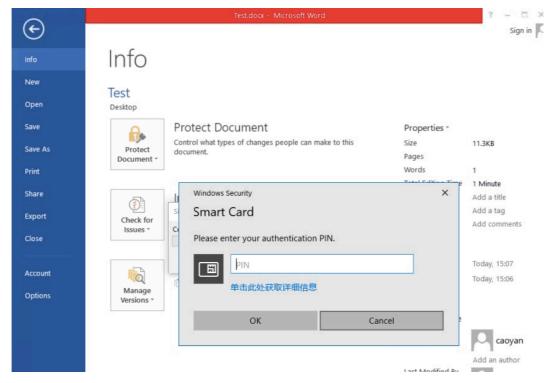

4. If sign successfully, system will alert the message as shown below.

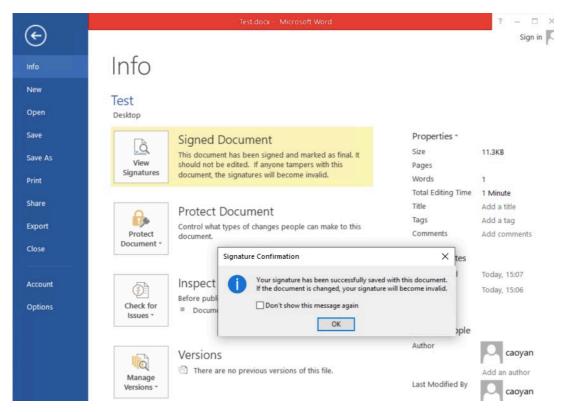

5. You will find the document is signed and protected

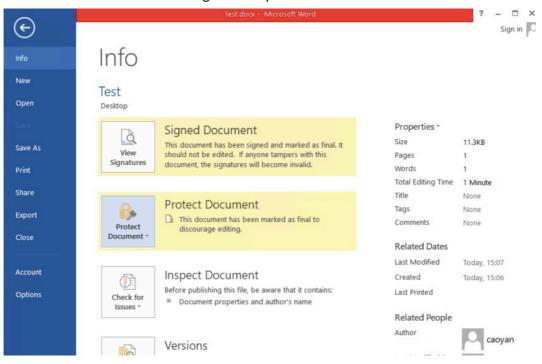